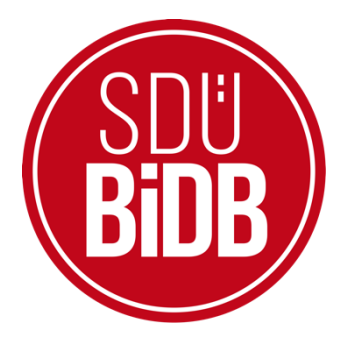

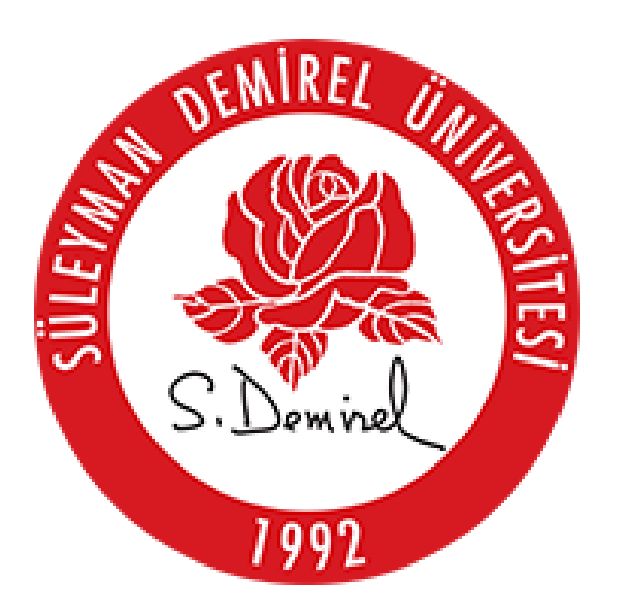

# **BİLGİ İŞLEM DAİRE BAŞKANLIĞI KULLANICI KLAVUZLARI**

# **SDU FORMS – UZMANLIK ALAN**

# **KULLANIM KILAVUZU**

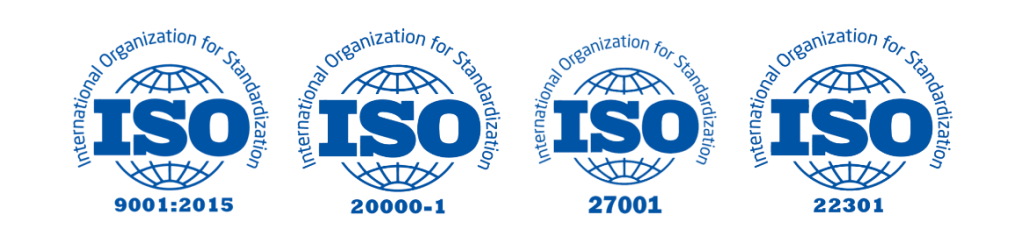

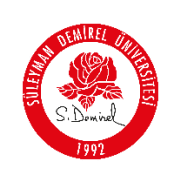

# **NOT DÜZELTME FORMU KULLANIM KILAVUZU**

Bu kullanım kılavuzu, "**sdunet.sdu.edu.tr > Uygulamalar > SDÜ Forms**" projesinin öğrenci tarafından kullanımı için adımları açıklamaktadır. Aşağıdaki adımları adım adım takip ederek **belge oluşturma, düzenleme, yorum yapma ve onaylama** işlemlerini gerçekleştirebilirsiniz.

# **ÖNEMLİ Bilgilendirme - NOT:**

- **Bilgilerinizi girmeden ve "Danışmana Gönder" butonuna tıklamadan, Danışmanınızda bilgiler görünmeyecektir.**
- **SDÜ Forms platformunda bulunan hizmetleri kullanabilmek için "Süleyman Demirel Üniversitesi E-posta Şifreniz" ile giriş yapmanız gerekmektedir. Bu kural sdunet.sdu.edu.tr'de sunulan tüm hizmetler için geçerlidir.**
- \*Ekran görüntülerinde "**SİYAH İŞARETLİ"** alanlar, Kişisel Verilerin Korunması Kanunu gereğince maskelenmiştir.
- Ekran görüntülerinde "**KIRMIZI İŞARETLİ**" alanlar **"GÜNCELLEME YAPILABİLECEK ALANLARI"** veya kullanım kılavuzunun anlattığı konu hakkında yapılacak işlemleri **"VURGULAMAK"** için kullanılmaktadır.

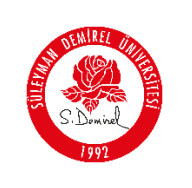

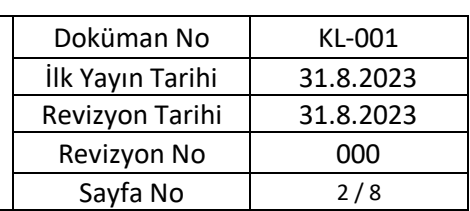

### **1. Giriş yapın:**

- Tarayıcınızdan "**sdunet.sdu.edu.tr**" adresine gidin
- Öğrenci e-postanız ve şifreniz ile oturum açın.

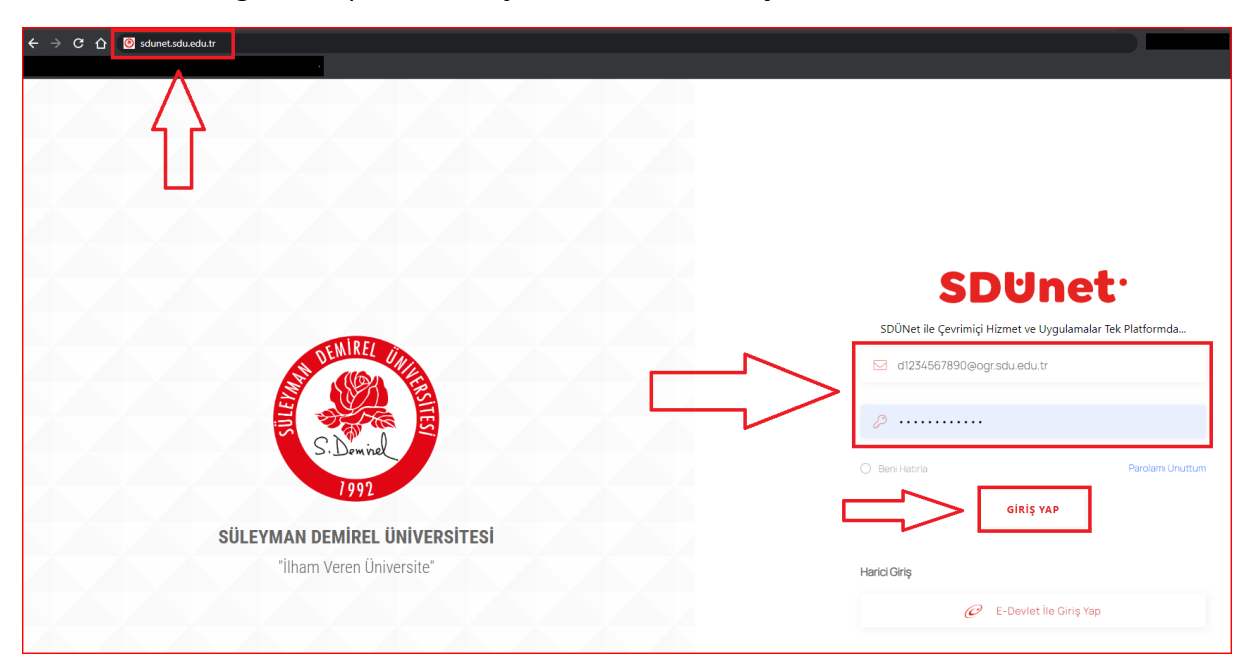

# **2. Uygulamalar Sekmesine Tıklayın**

Açılan sayfada ortada bulunan "**Uygulamalar**" butonuna tıklayın

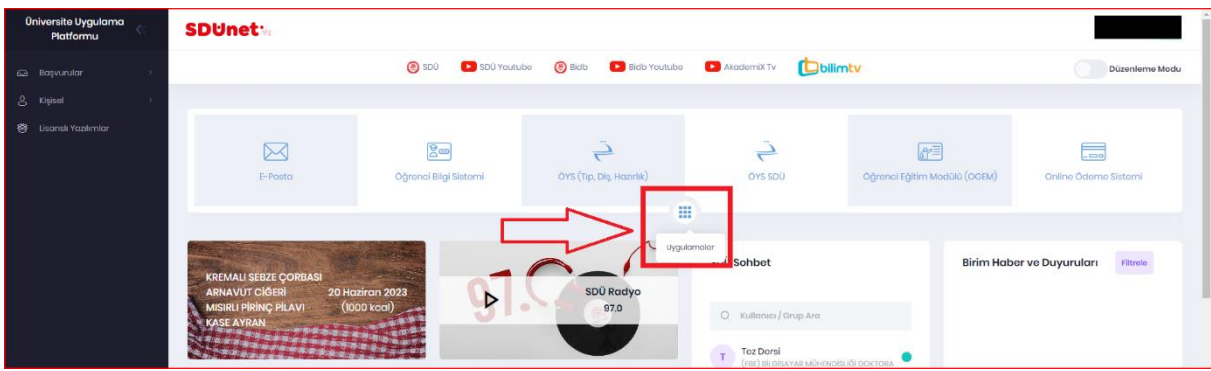

# **3. Uygulamalardan "SDU Forms" Seçin**

 Açılan uygulamalar ekranından, sağ altta kırmızı ile işaretlenmiş "**SDÜ Forms**" butonuna tıklayın

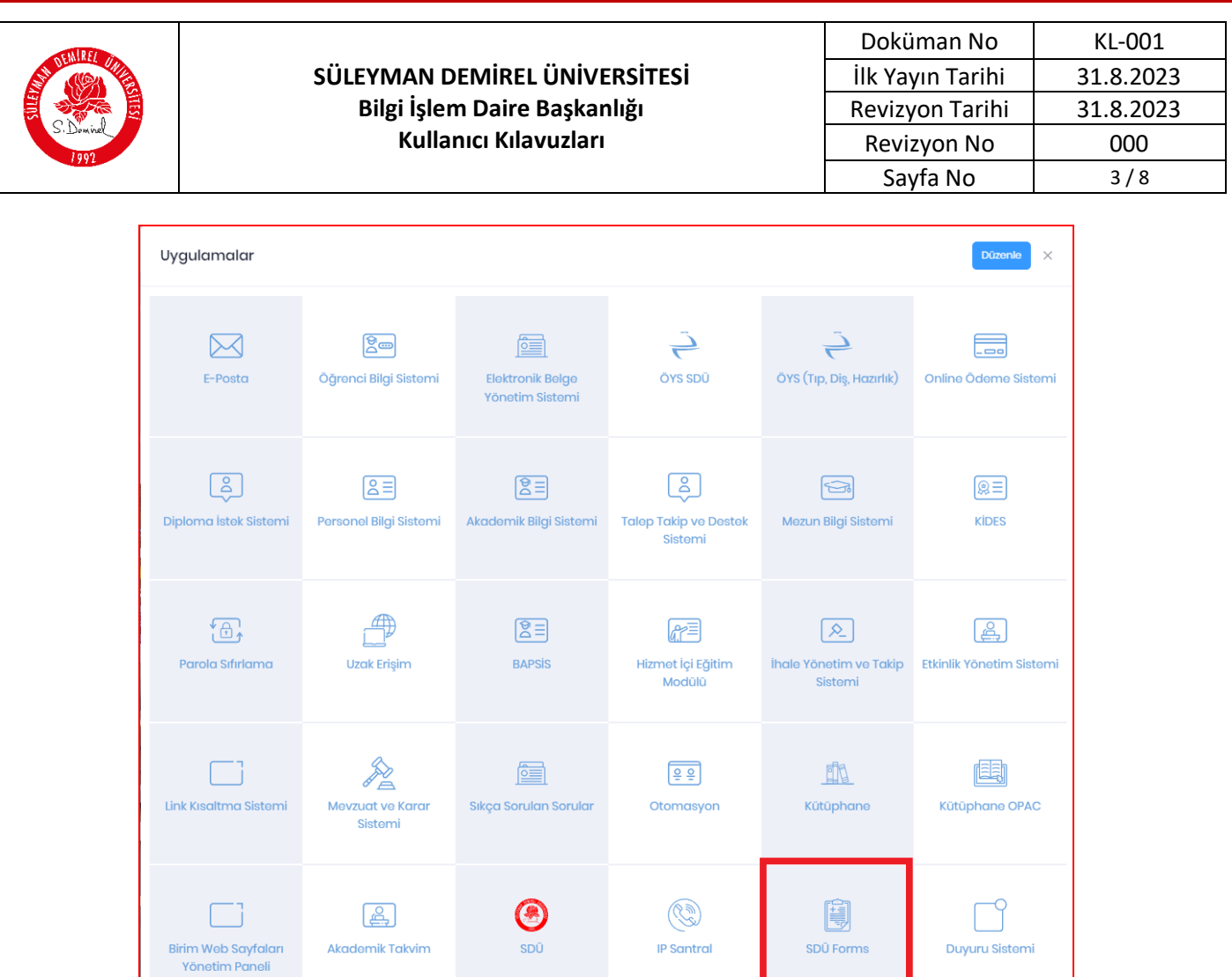

# **4. "Dijital Formlar" Sekmesi Altında Bulunan "Uzmanlık Alan Dersi" Seçin:**

SDÜ

Akademik Takvim

Sol tarafta bulunan sidebar menüsünden " **Uzmanlık Alan Dersi**"ne tıklayın.

**IP Santral** 

SDÜ Forms

Duyuru Sistemi

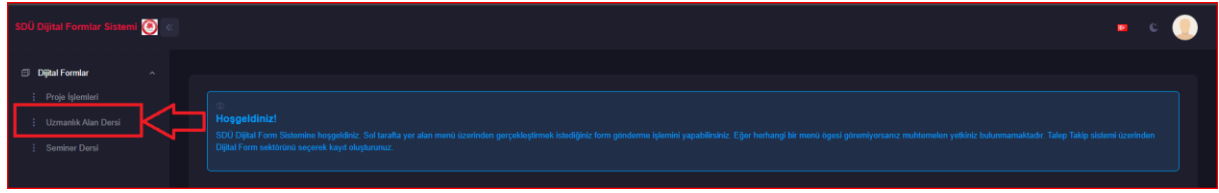

# **5. Yeni Proje Oluşturma:**

Açılan sayfada "**Oluştur**" düğmesine tıklayın.

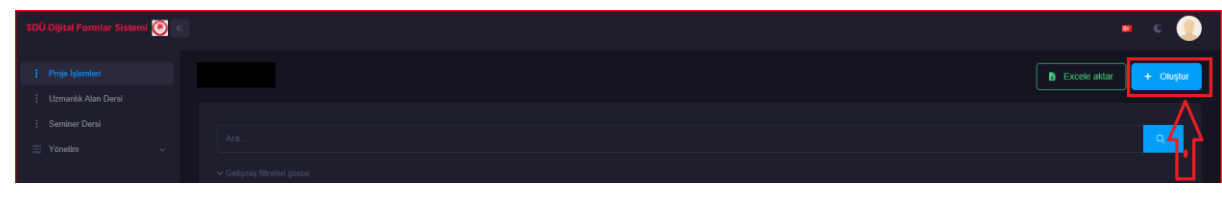

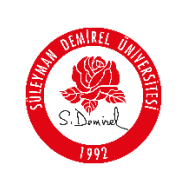

### **6. Proje Bilgilerini Girme:**

 Oluşturulacak projenin adı, açıklaması, projeniz hakkındaki detayları istenilen formatta, doğru ve eksiksiz bir şekilde giriniz.

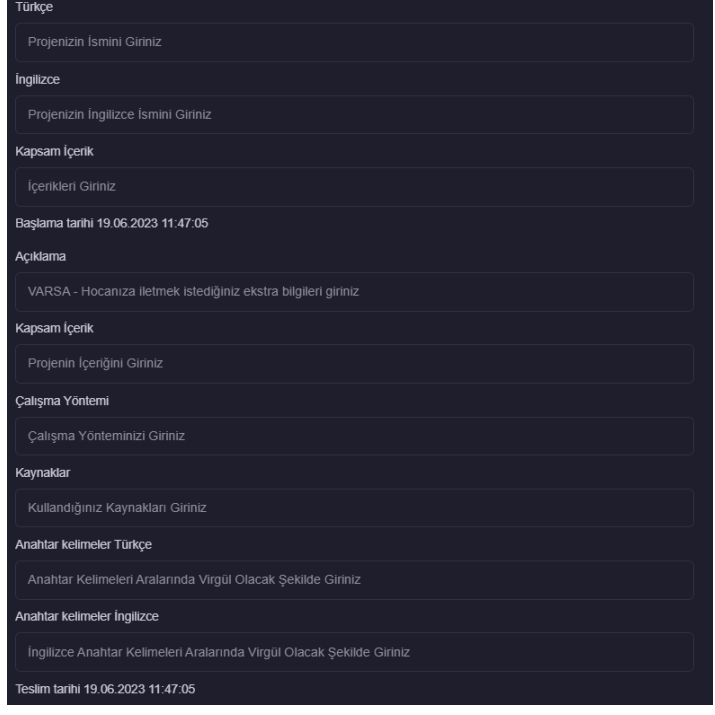

### **7. Projeyi Kaydetme:**

- Projeniz tamamlanmış ve onaya hazır ise danışman onayına göndermek için **"Durum" butonundan "Danışmana Gönderildi"** seçiniz.
- Projenizi danışmanınıza göndermeden önce kaydetmek isterseniz "**TASLAK**" seçin ve kaydedin. Böylece projenize daha sonra devam edebilirsiniz.
- Bilgileri doğru bir şekilde doldurduktan sonra "**KAYDET**" düğmesine tıklayın.

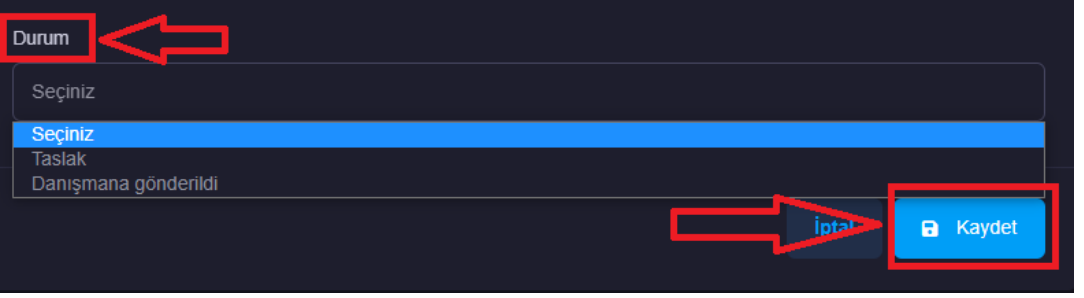

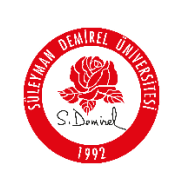

### **8. Projeyi Onaya Gönderme**

 Bilgilerini girmiş olduğunuz projeniz, danışman onayına sunulmadan önce son bir düzenleme fırsatı vermektedir. Girdiğiniz bilgilerden eminseniz "**Danışmana Gönder**" butonuna tıklayarak, yeni projenizi oluşturabilirsiniz

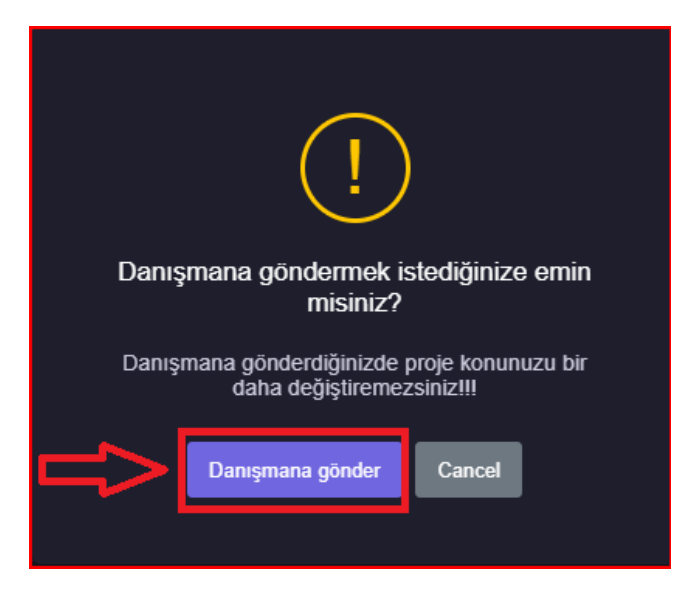

- **9. Oluşturulan Projeyi Görüntüleme**
- Danışmanınızın onayına gönderdiğiniz projenize, sol taraftaki sidebarda bulunan "**Uzmanlık Alan Dersin**" sekmesinde tıklayarak ulaşabilirsiniz.
- Danışman onayına sunulan projenize aşağıdaki gibi görünecektir

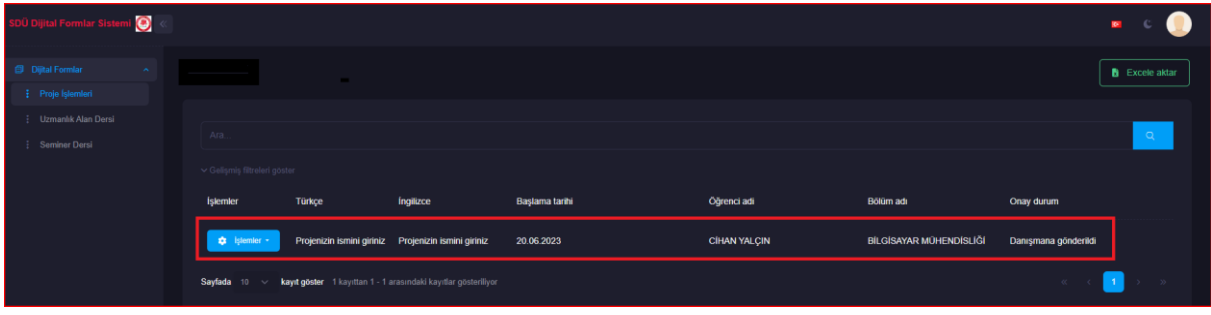

**NOT:** Danışman onayına gönderdiğiniz projeniz artık sisteme yüklenmiş ve danışmanınızın incelemesine sunulmuştur. Bu süreçte danışmanınızın projeyi inceleme, yorum yazma, düzenlemeniz için geri gönderme ve onaylama hakkına sahiptir. İlgili alanda belirttiğiniz proje bilgileri ve yapılan işlemler, danışman tarafından görüntülenecek ve değerlendirilecektir.

**ÖNEMLİ NOT: Danışman hocanız işlem yapmadan belgede düzenleme işlemi gerçekleştiremezsiniz.**

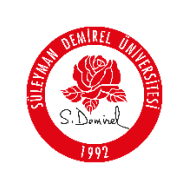

### **10. Yorumları Gör**

**NOT:** Oluşturmuş olduğunuz projenizde, danışman hocanızın belgede işlem yapması sonucu öğrencilerde "düzenleme ve yorumları" görme işlemleri yapabileceksiniz.

 Oluşturmuş olduğunuz projenizde danışman hocanızın projeniz hakkında yaptığı yorumları, "**işlemler**" butonuna ve ardından "**Yorumları Gör**" butonuna tıklayarak ulaşabilirsiniz.

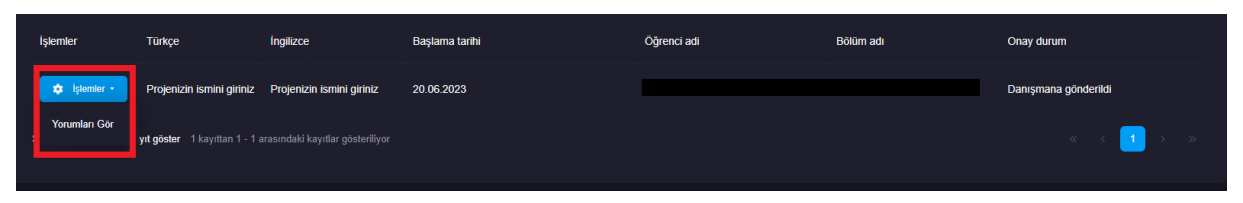

Danışman hocanızın projeniz hakkında yaptığı yorumlar aşağıdaki gibi görünecektir.

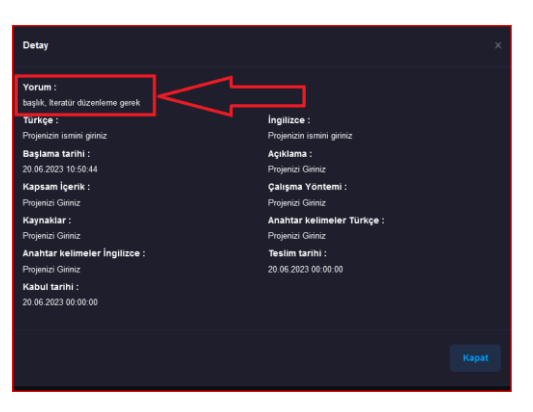

#### **11. Projeyi Düzenleme:**

**ÖNEMLİ NOT:** Danışman hocanız işlem yapmadan belgede düzenleme işlemi gerçekleştiremezsiniz.

 Oluşturmuş olduğunuz projenizde danışman hocanızın projeniz hakkında yaptığı yorumları, "**işlemler**" butonuna ve ardından "**Kontrol Et**" butonuna tıklayarak ulaşabilirsiniz.

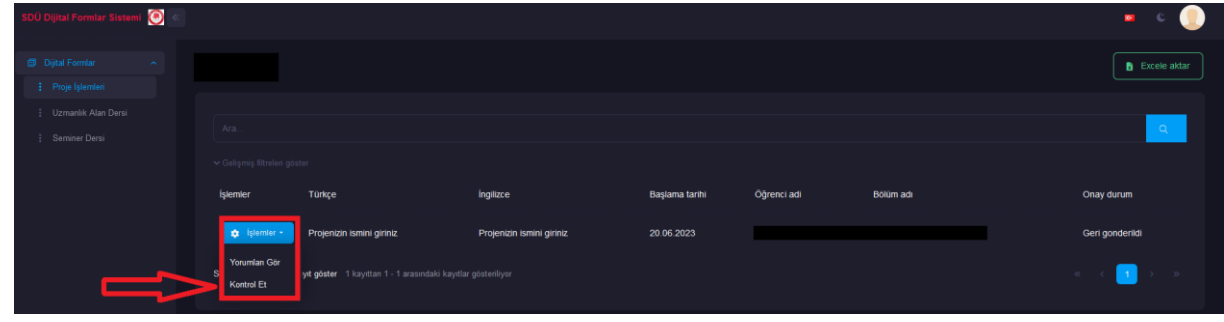

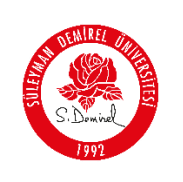

- Danışman hocanızın yorumlarını dikkate alarak düzenlemeleri gerçekleştirin.
- Düzenlemeleriniz bittikten sonra "Durum" kısmında "**Danışmana Gönder" seçmeyi ve "kaydetmeyi unutmayın".**

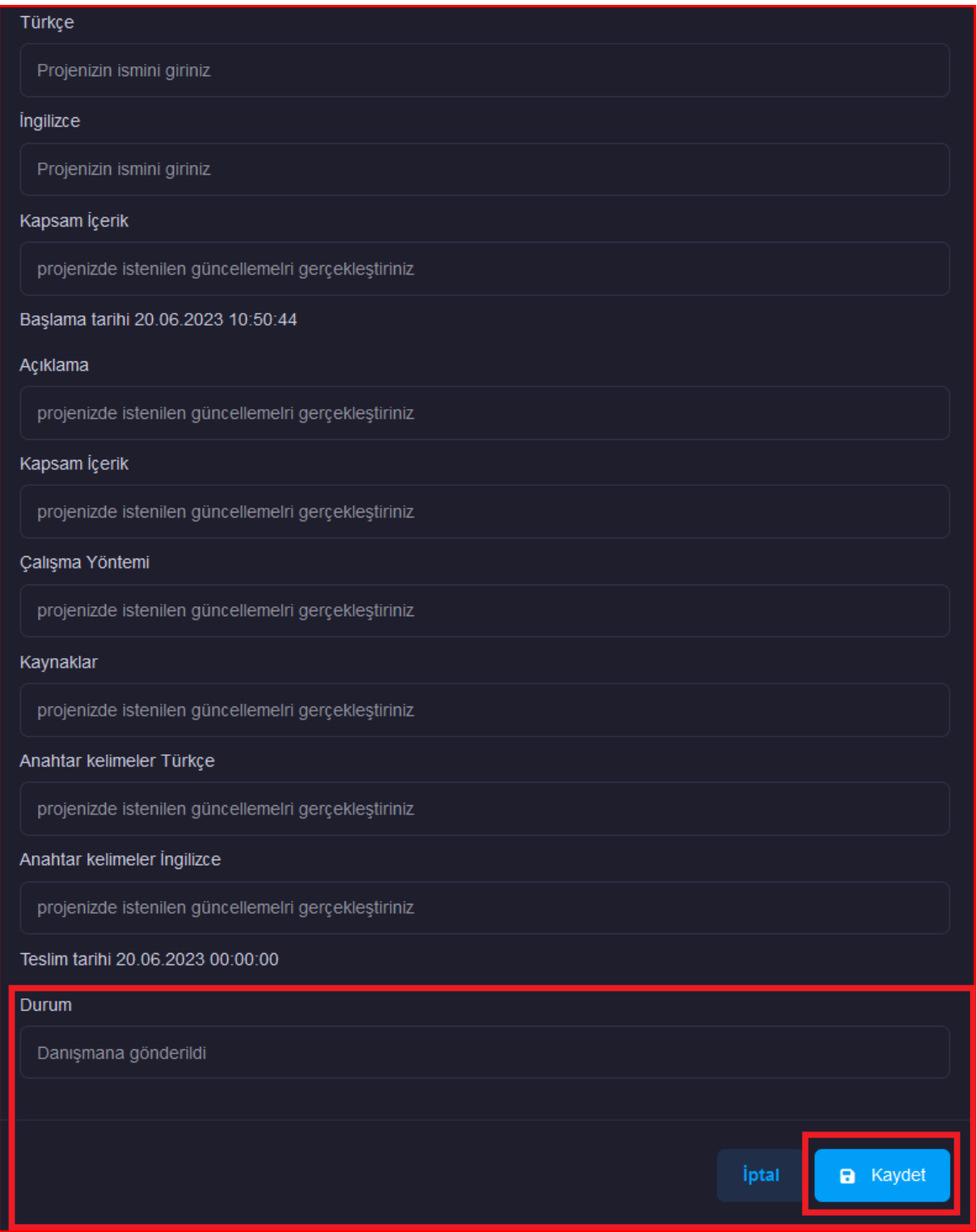

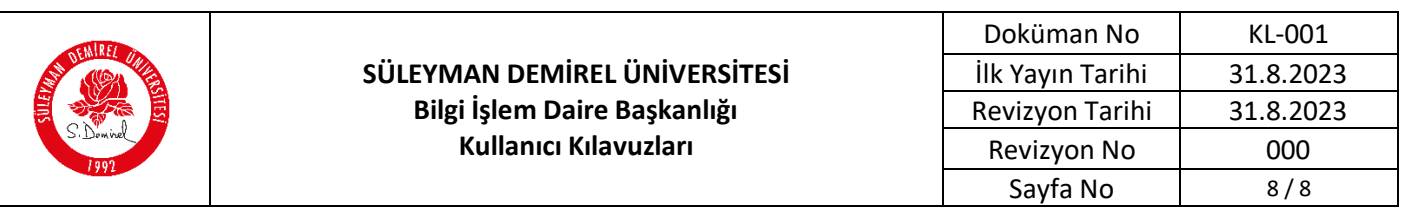

### **12. Projenin Onaylanması**

 Danışman hocanızın projenizi yeterli bulması halinde onaylama hakkına sahiptir. Projeniz onaylandığı takdirde aşağıdaki gibi görünecektir.

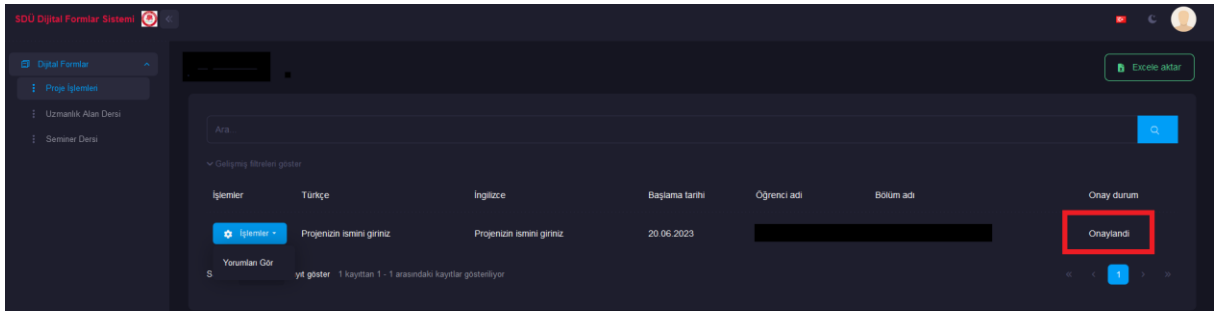

Yukarıda belirtilen adımları takip ederek "**sdunet.sdu.edu.tr > Uygulamalar > SDÜ Forms**" adresi üzerinden **Uzmanlık Alan, Seminer ve Proje İşlemleri** formlarına ulaşabilirsiniz.

### **Süreç Takibi:**

Sürecin takibini EBYS üzerinden bağlı olduğunuz birimi seçerek gerçekleştirebilirsiniz.

#### **Sorun ve Problemleriniz için:**

 Üniversitemizin sunmuş olduğu "**taleptakip.sdu.edu.tr**" adresi üzerinden e-posta şifreniz ile giriş yaparak, Birim: Bilgi İşlem Daire Başkanlığı, Sektör: 4.17 - **SDÜ Forms** seçerek probleminizi belirtebilir ve uzaktan yardım talebinde bulunabilirsiniz.